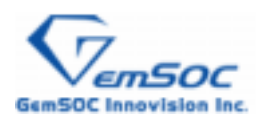

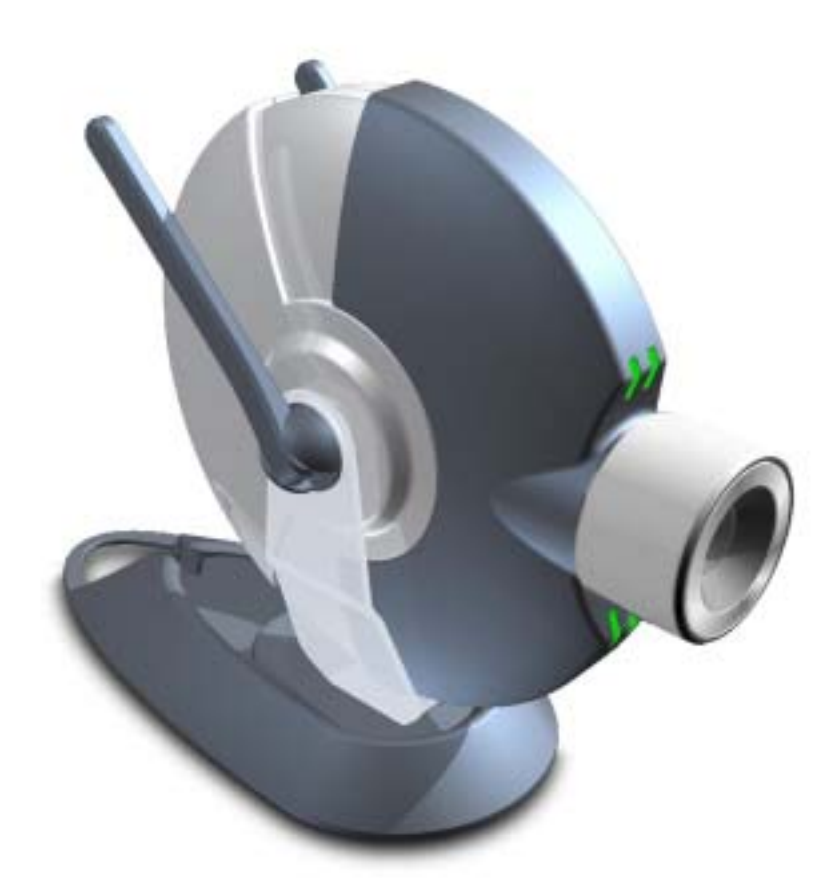

# IPC-4000 Wireless MPEG4 IP Camera Quick Start Manual

Version 0.30 July 2003 (for firmware release 07/14/2003 or later)

**IP Address: Automatic IP (DHCP)** 

**Wireless LAN ESSID: Auto Search** 

**Username: admin** 

**Password: admin** 

NOTE: This equipment has been tested and found to comply with the limits for a Class B digital device, pursuant to part 15 of the FCC Rules. These limits are designed to provide reasonable protection. This equipment generates, uses and can radiate radio frequency energy and, if not installed and used in accordance with the instructions, may cause harmful interference to radio communications. However, there is no guarantee that interference will not occur in a particular installation. If this equipment does cause harmful interference to radio or television reception, which can be determined by turning the equipment off and on, the user is encouraged to try to correct the interference by one or more of the following measures:

- Reorient or relocate the receiving antenna.
- Increase the separation between the equipment and receiver.
- Connect the equipment into an outlet on a circuit different from that to which the receiver is connected.

Changes or modifications not expressly spproved by the party responsible for compliance could void the user's authority to operate the equipment.

This equipment complies with FCC radiation exposure limits set forth for an uncontrolled environment. In order to avoid the possibility of exceeding the FCC radio frequency exposure limits, human proximity to the antenna shall not be less than 20cm (8 inches) during normal operation.

You are cautioned that any change or modifications to the equipment not expressly approve by the party responsible for compliance could void your authority to operate such equipment.

### **1 What you need before setup**

### **•** Required

- IPC-4000 IP Camera
- 5V Power Adaptor
- 802.11b Compliant Wireless LAN Environment

#### **•** Optional items

- Ethernet RJ-45 Cable
- Cross-over Ethernet RJ-45 Cable
- Video Cable for TV Out

#### z **PC Requirement**

- Supported Platforms
	- ◆ Windows 98 SF
	- Windows 98 Me
	- ◆ Windows 2000 (Service Pack or later)
	- ◆ Windows XP
- Required Application
	- ◆ Windows Media Player 7.1 or newer
	- Internet Explorer Version 5.5 or newer

### **2 Hardware Description**

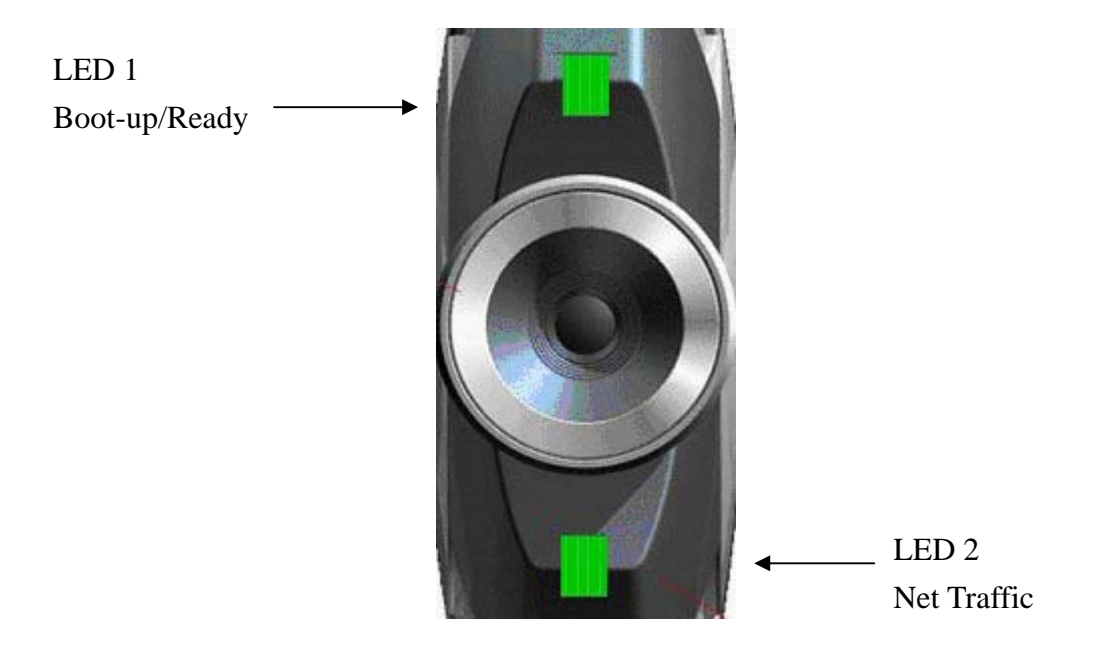

#### **LED 1 (Green): Boot-up/Ready LED**

Notifies if boot-up process is completed; it blinks during boot-up and stays on once system is ready.

#### **LED 2 (Green and Orange) Net Traffic LED**

Blinks when users get online to view the camera, Green: Wireless Interface Traffic Orange: Wired (Ethernet) Interface Traffic

### **3 Getting Started**

#### **3.1 Start with Wireless Connection**

Below graph shows an example of typical Wireless LAN environment. If you don't have any Wireless LAN around, please skip to the next section *"3.2. Start with Wired Connection"*

By default, IPC-4000 will automatically search for Access Point (AP) and get IP address over DHCP protocol (refer to Network setting of Configuration for details). Therefore you only need to power up IPC-4000 and it will get online automatically. In below example, IPC-4000 gets an automatic IP 192.168.1.113.

Go to section *"3.3 Use Setup Utility".*

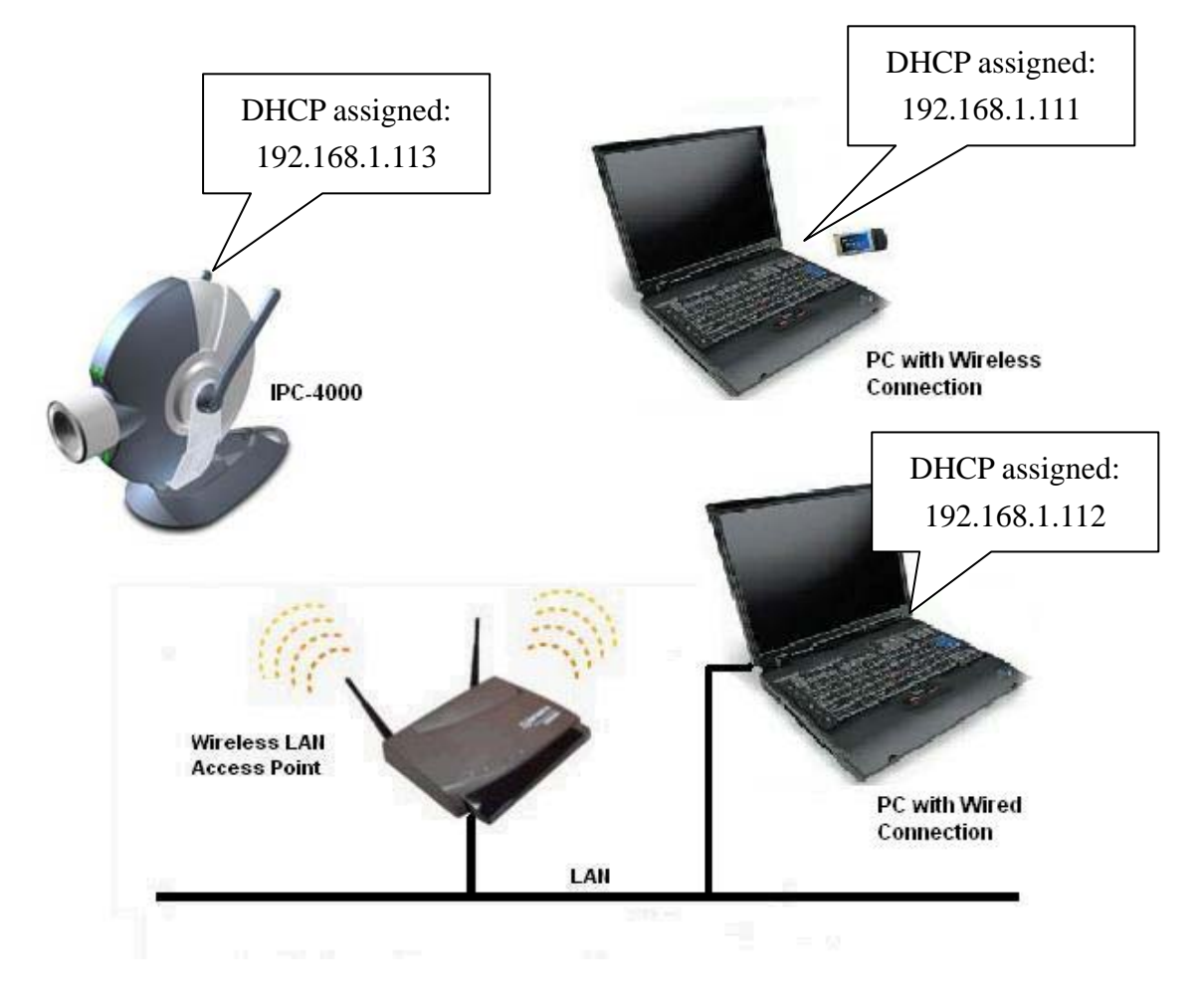

#### **Wireless LAN Example**

*IPS Division, GemSOC Innovision* 

#### **3.2 Start with Wired Connection**

Below graph shows an example of typical Wired (Ethernet) environment. Connect IPC-4000 to LAN with the supplied Regular Ethernet Cable (over a switch hub, for example).

By default, IPC-4000 will automatically get IP address over DHCP protocol (refer to Network setting of Configuration for details). Therefore you only need to power up IPC-4000 and it will get online automatically. In below example, IPC-4000 gets an automatic IP 192.168.1.113.

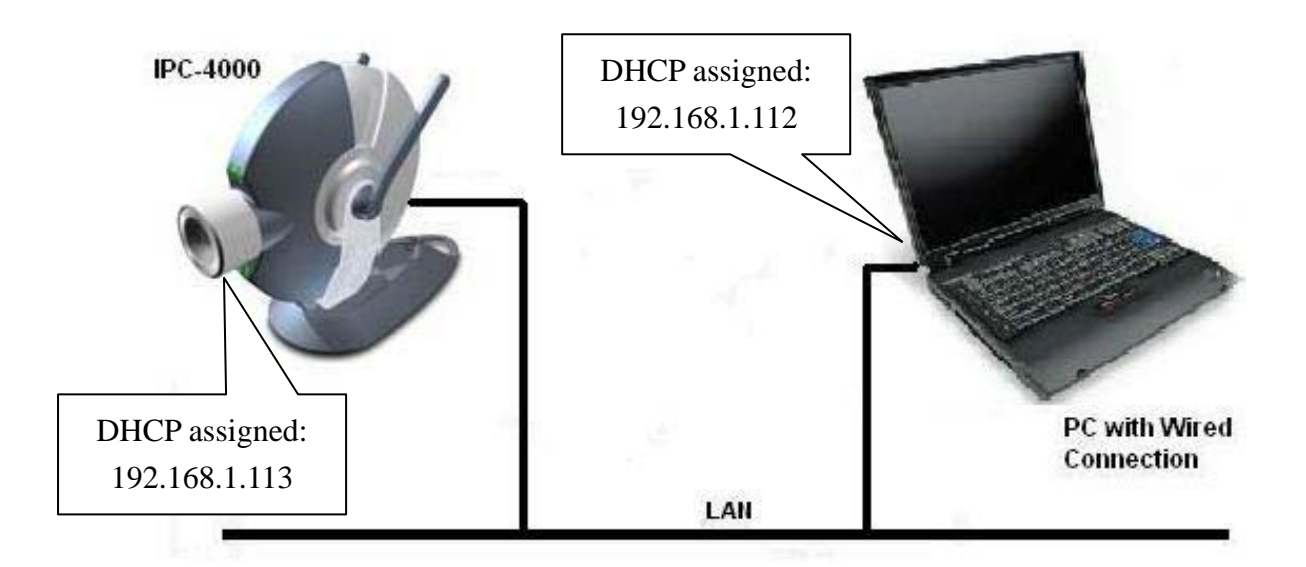

#### **Wired LAN Example**

#### **3.3 Use Setup Utility**

At a LAN connected PC, install the **IPC-4000 Setup Utility** and run it. After hitting the search button, you should see all available cameras in the Camera List and their network related settings.

In this example, only one camera with IP 192.168.1.113 is shown. Network settings are default values, which are **DHCP** and **Auto Select.**  You can configure them if necessary. For instance, you may want to specify the ESSID, or to specify a fixed IP.

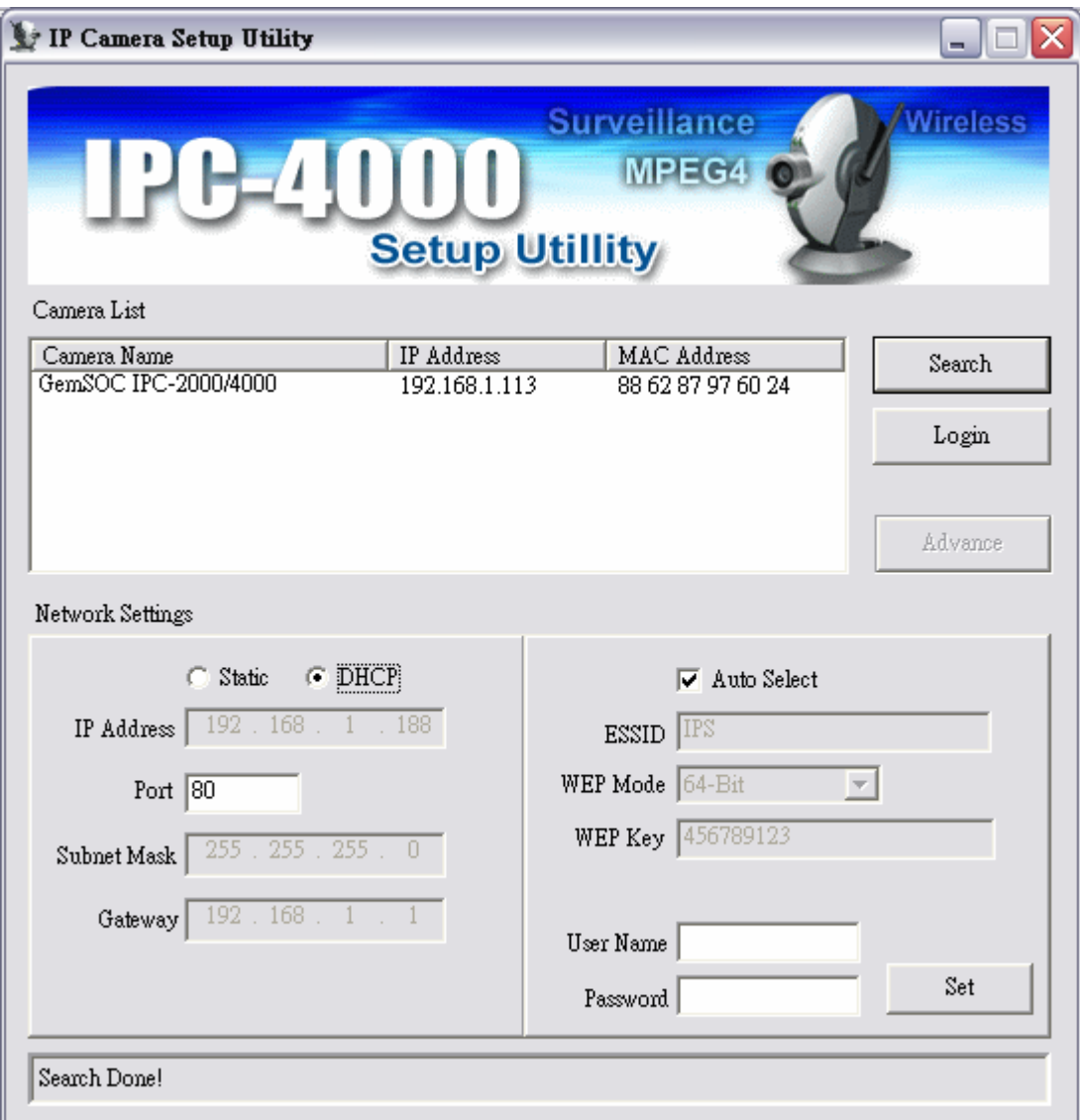

Click the Login button, the IPC-4000 Home Page will be automatically brought up with Internet Explorer.

#### **3.4 Camera Home Page**

At the IPC-4000 Home Page, enter the username and password to login

**Default Username: admin Default Password: admin**

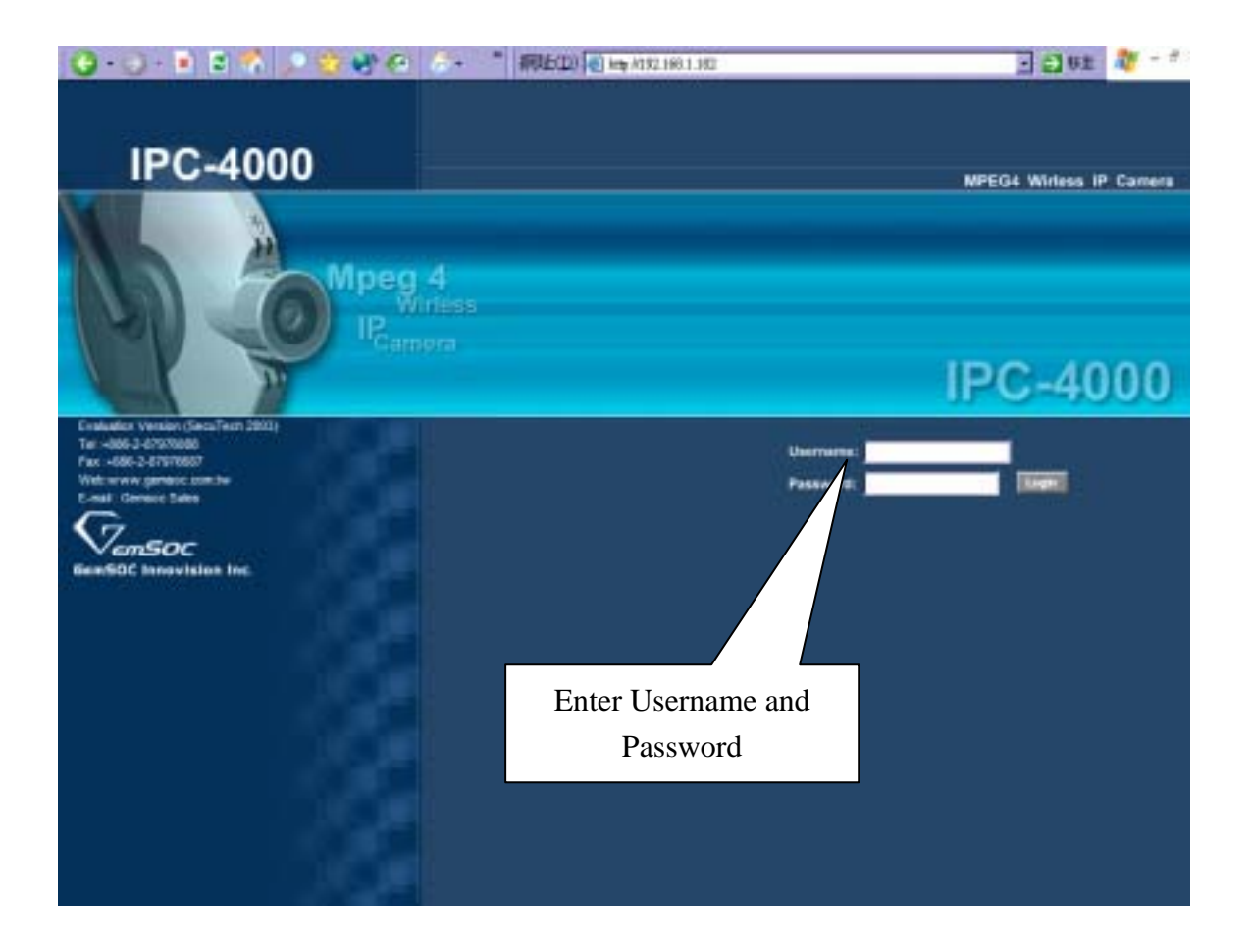

#### **3.5 Live View Page**

After a successful login, you will see the live view page with the Windows Media Player animation running. Please wait a few seconds (4 ~ 7 sec) while Windows Media Player is buffering the stream, and the progress of buffering is shown at the lower-left corner of the window.

#### **ATTENTION**

At the first time of login, you will be asked to install the ActiveX object to enable the Instant Record function,

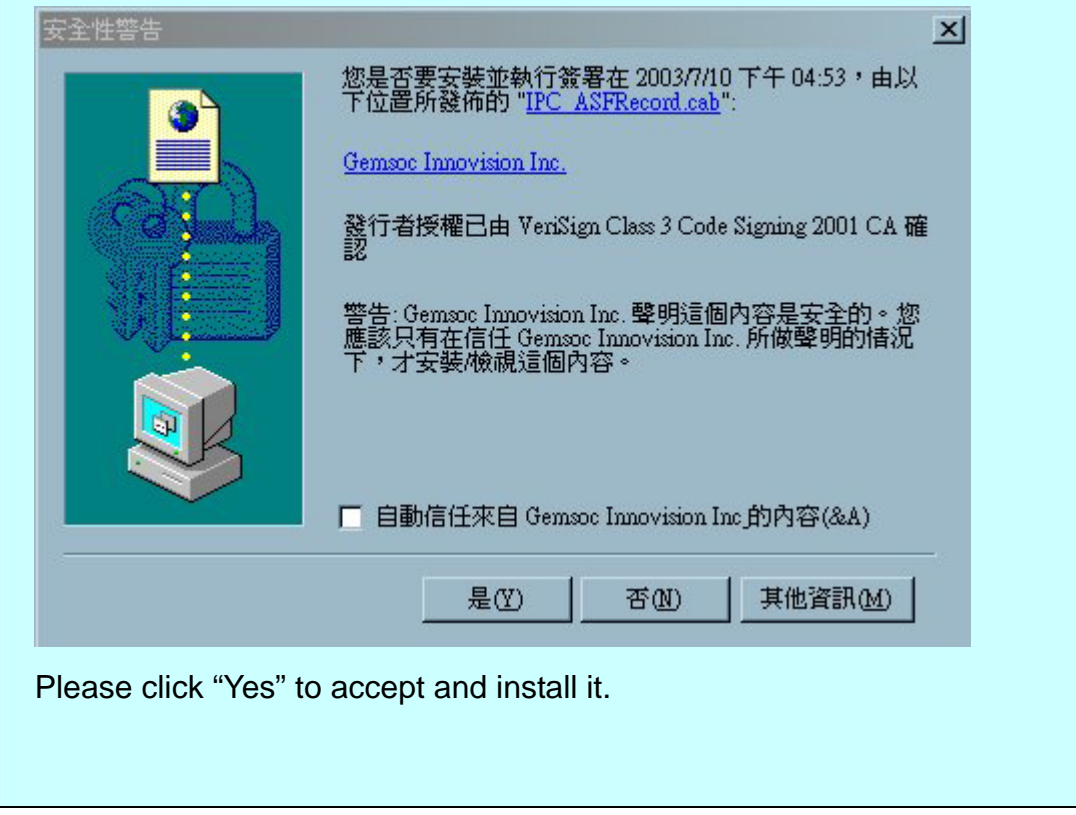

Then Live View page shows the real-time video. Adjust the speaker and PC volume to an appropriate level. You can adjust the display size with the pull-down menu on the left.

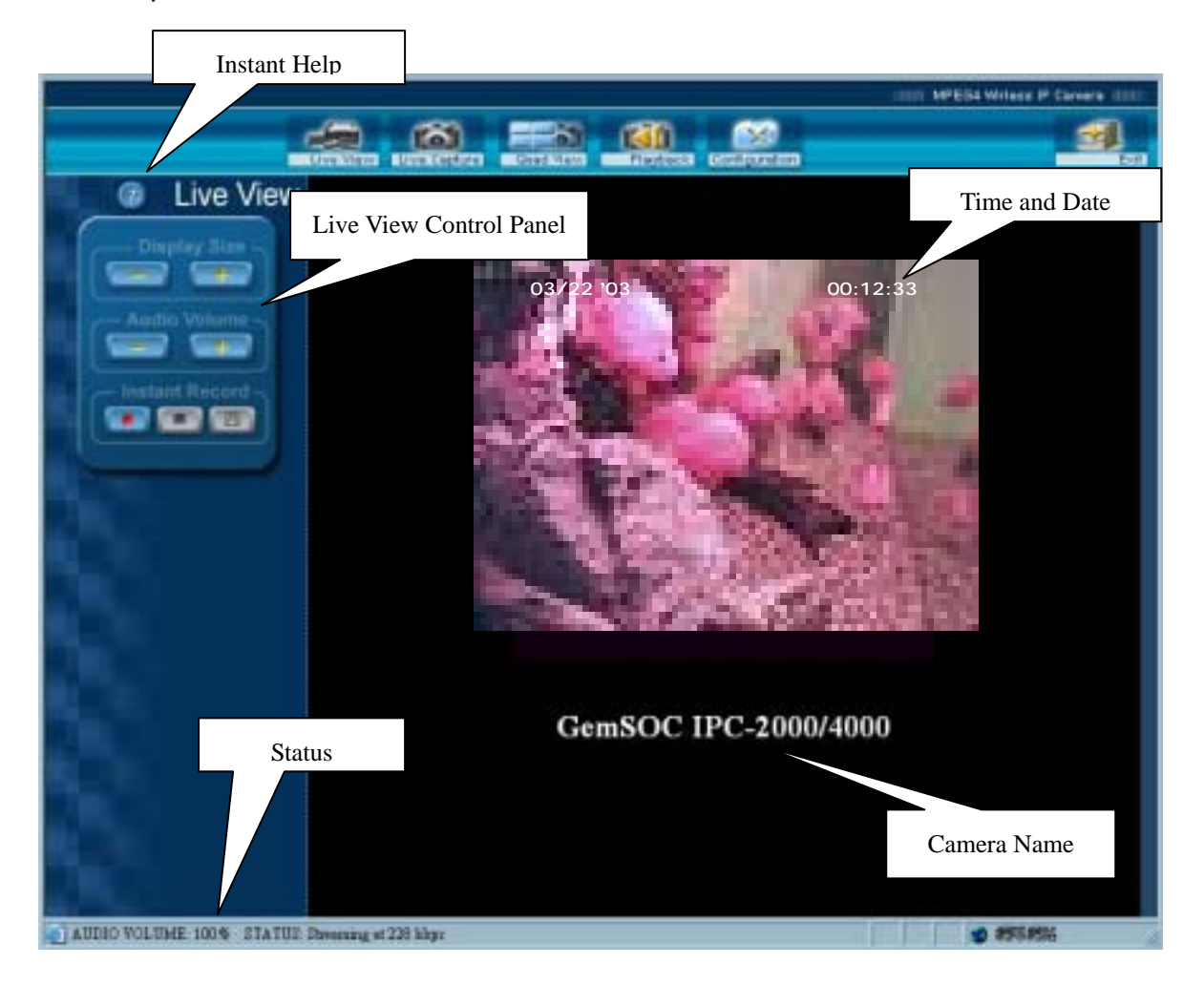

#### **4 Quick Configuration of Wireless LAN**

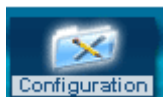

Hit **Configuration** at the top to enter configuration, then the network setting

menu is shown as follows,

■ Network and Wireless LAN Configuration

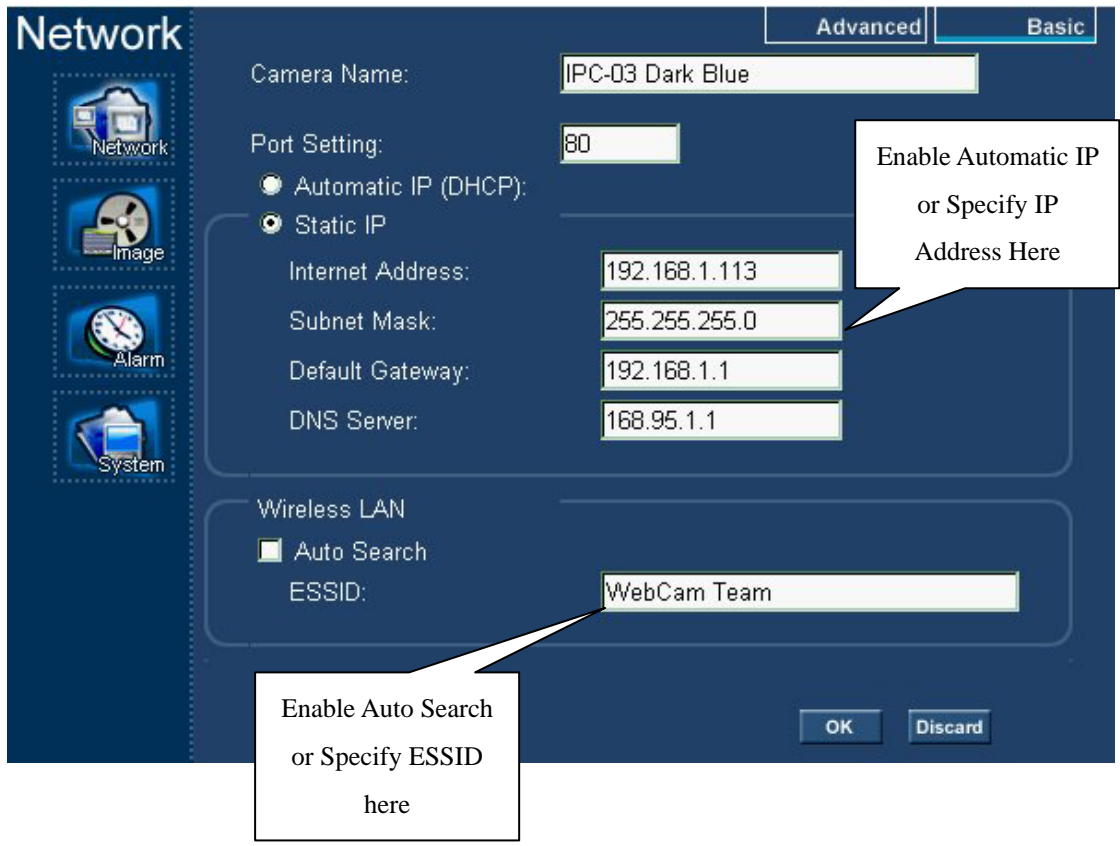

Please make sure you already know the settings of your Wireless LAN Access Point (AP). If you want IPC-4000 to connect to a specific AP, disable Auto Search and enter the ESSID of the AP.

If your AP has the WEP Encryption enabled, enter the WEP related information at Advanced mode by hitting the "Advanced" button at upper-right coner.

**5 Quick Configuration of Imaging** 

### Imaging Configuration

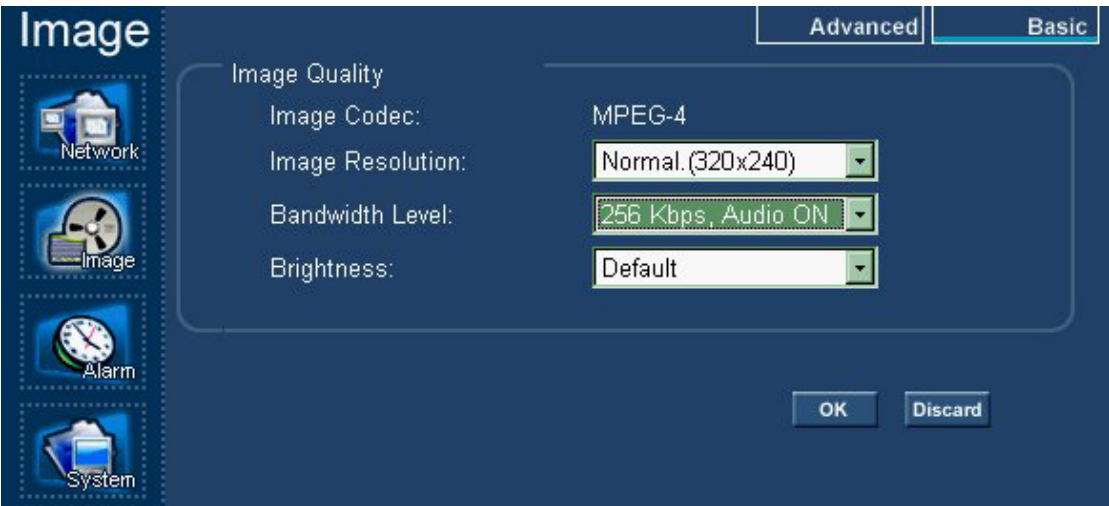

Users are allowed to change Frame Size, Bandwidth, Image Brightness in Basic mode, and Color Emphasis (Red/Green/Black) in Advanced mode, according to the requirements of image quality and network bandwidth.

For different LAN/Internet connection, you may need to adjust the Bandwidth Level to maintain stable streaming.

#### **6 Factory Default**

Under some circumstances, you may want to reinstate the machine to factor default settings. To do this, you can simply press the Reset button on the back panel at power-up. The correct procedure is,

- $\blacksquare$  Turn off the camera power (unplug the power adaptor)
- Press and hold the Reset button
- $\blacksquare$  Turn on the camera power (plug the power adaptor)
- Wait for 3 seconds
- Release the Reset button and the camera will boot up as in normal condition

After completion of boot-up, you will find all settings are reinstated. Note that the Network interface will become "Automatic IP" (DHCP) and the Wireless interface will become "Auto Search". You need to run IP Camera Setup Utility to redo the network settings.

### **7 Instant Help**

IPC-4000 has a built-in Instant Help file. You can open it at each page by

clicking **3** button. Below is the content of this file for your quick reference.

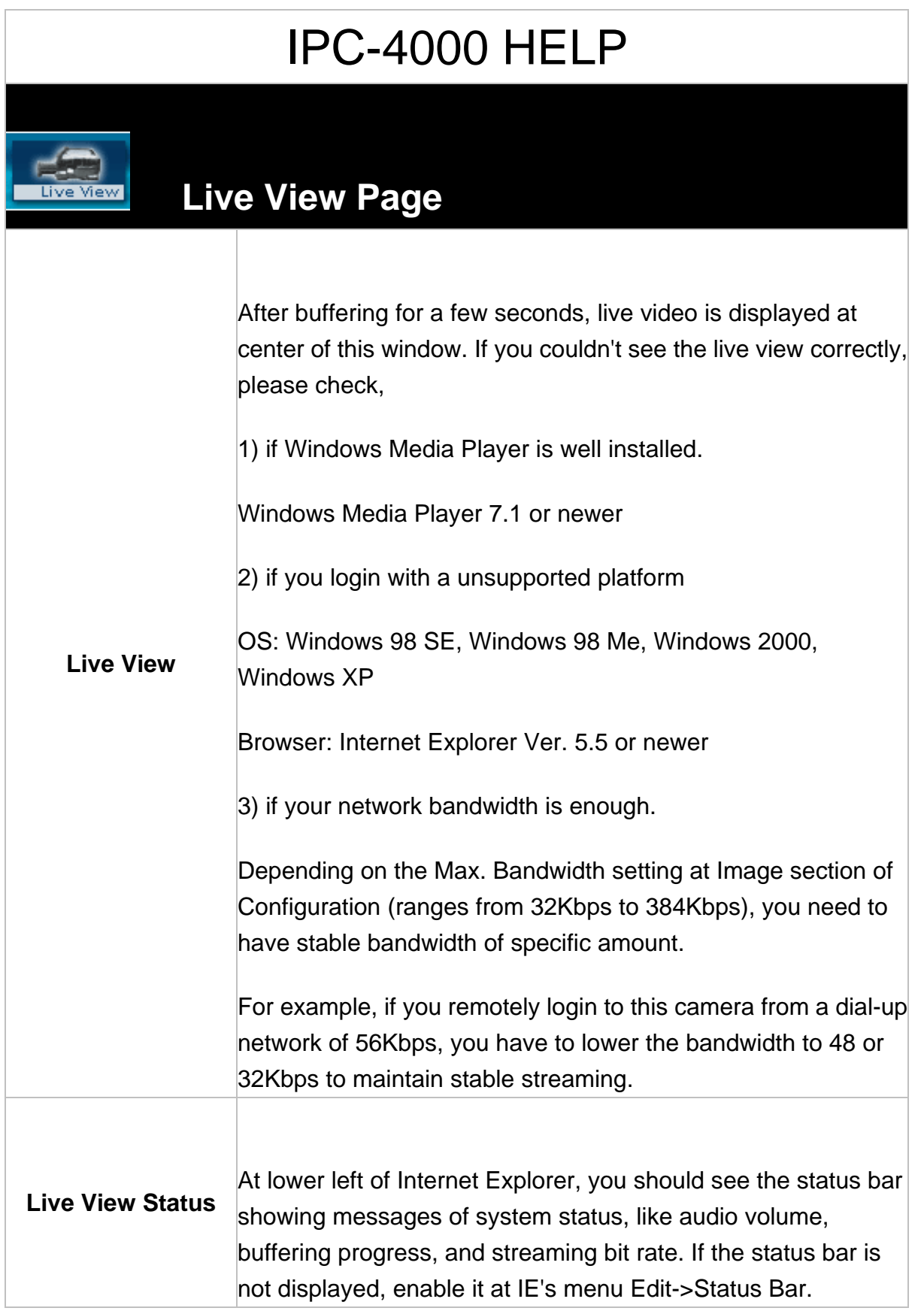

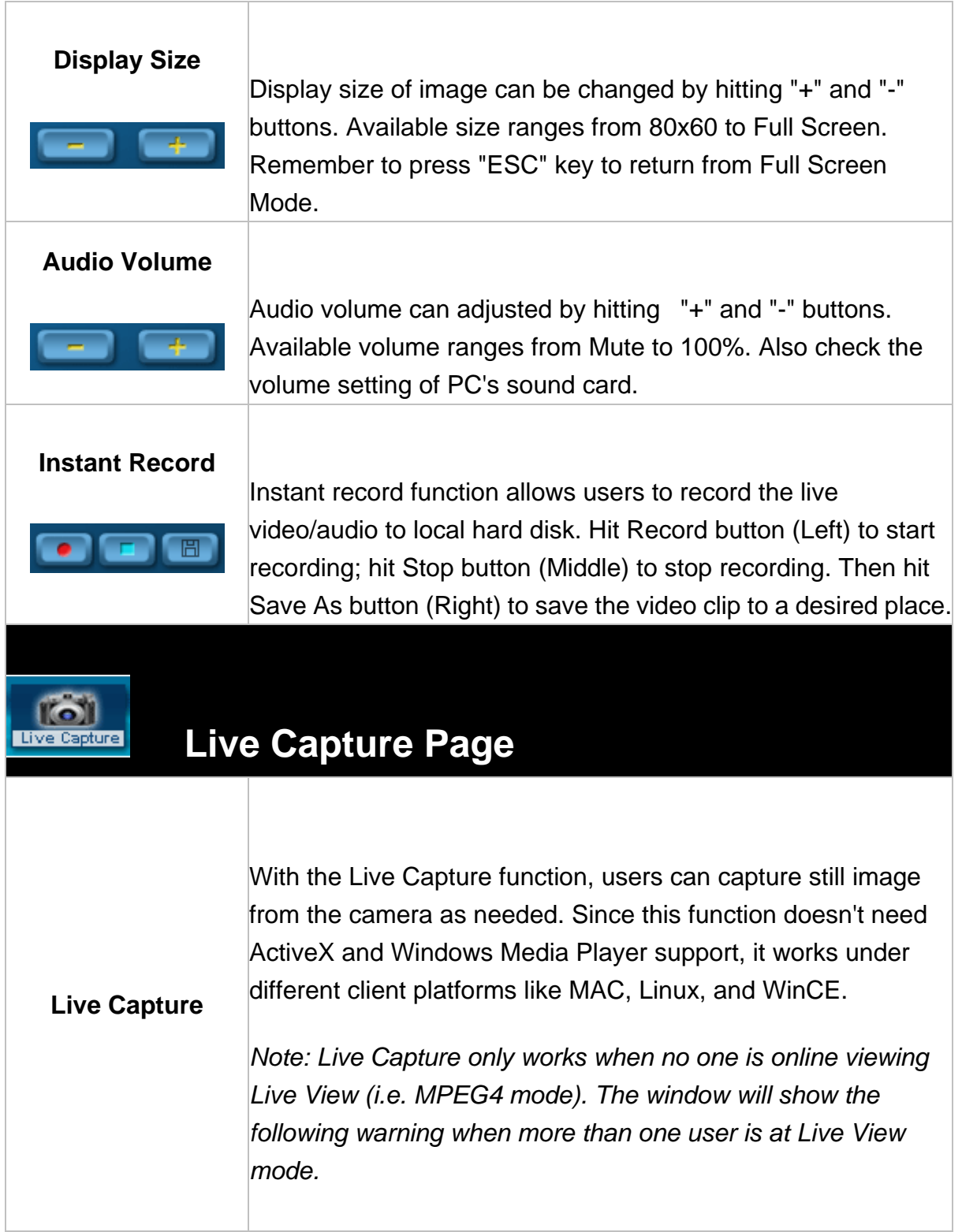

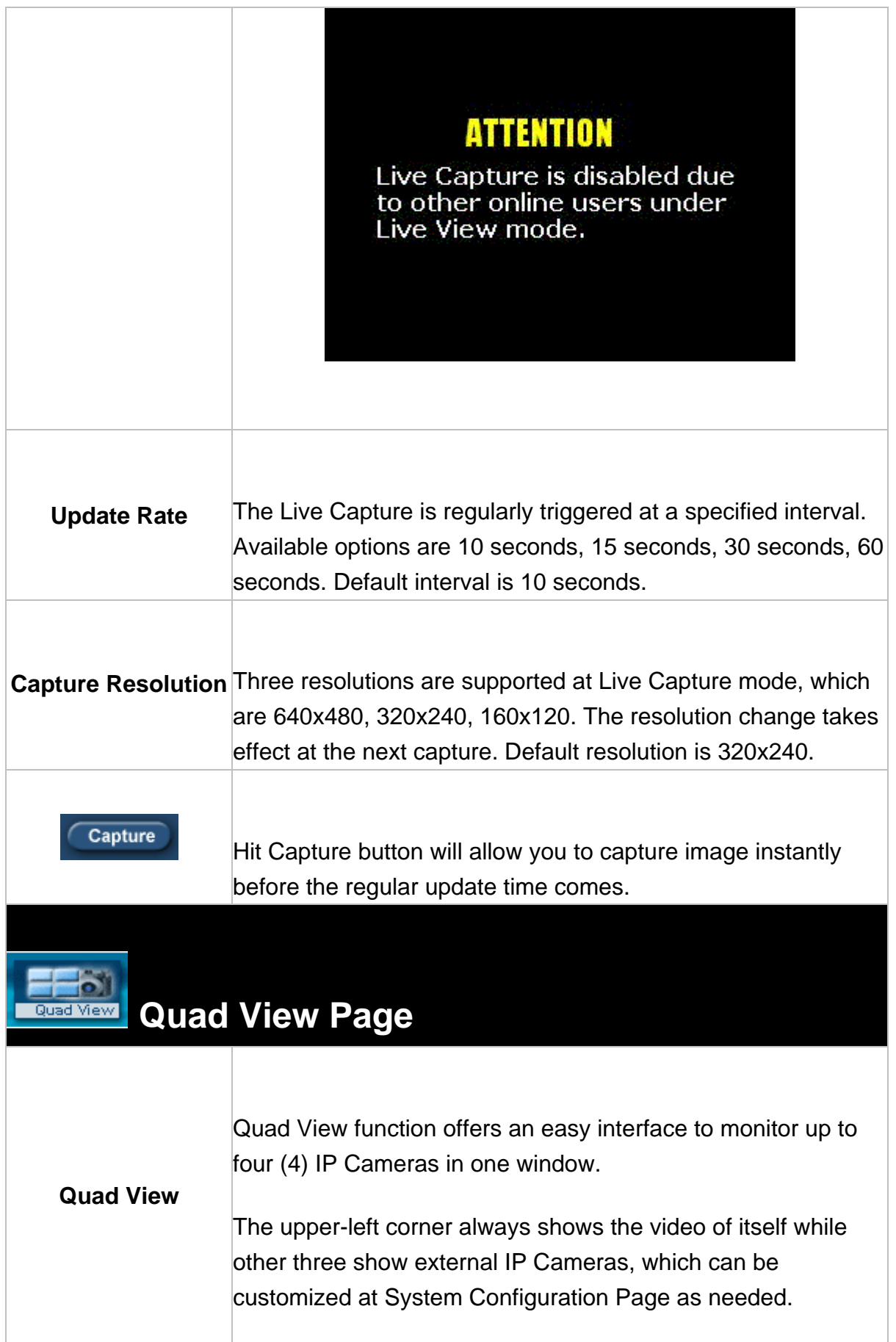

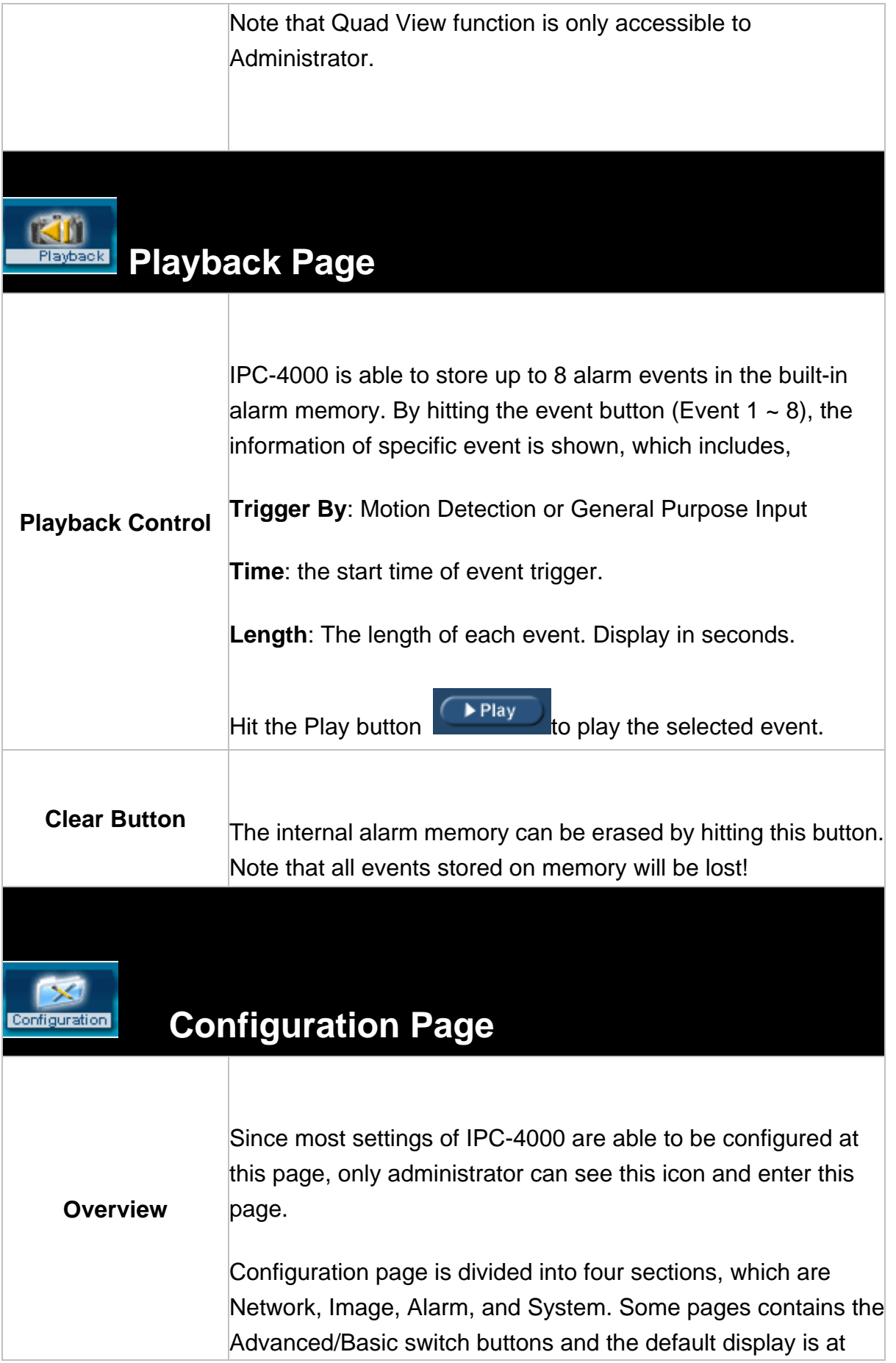

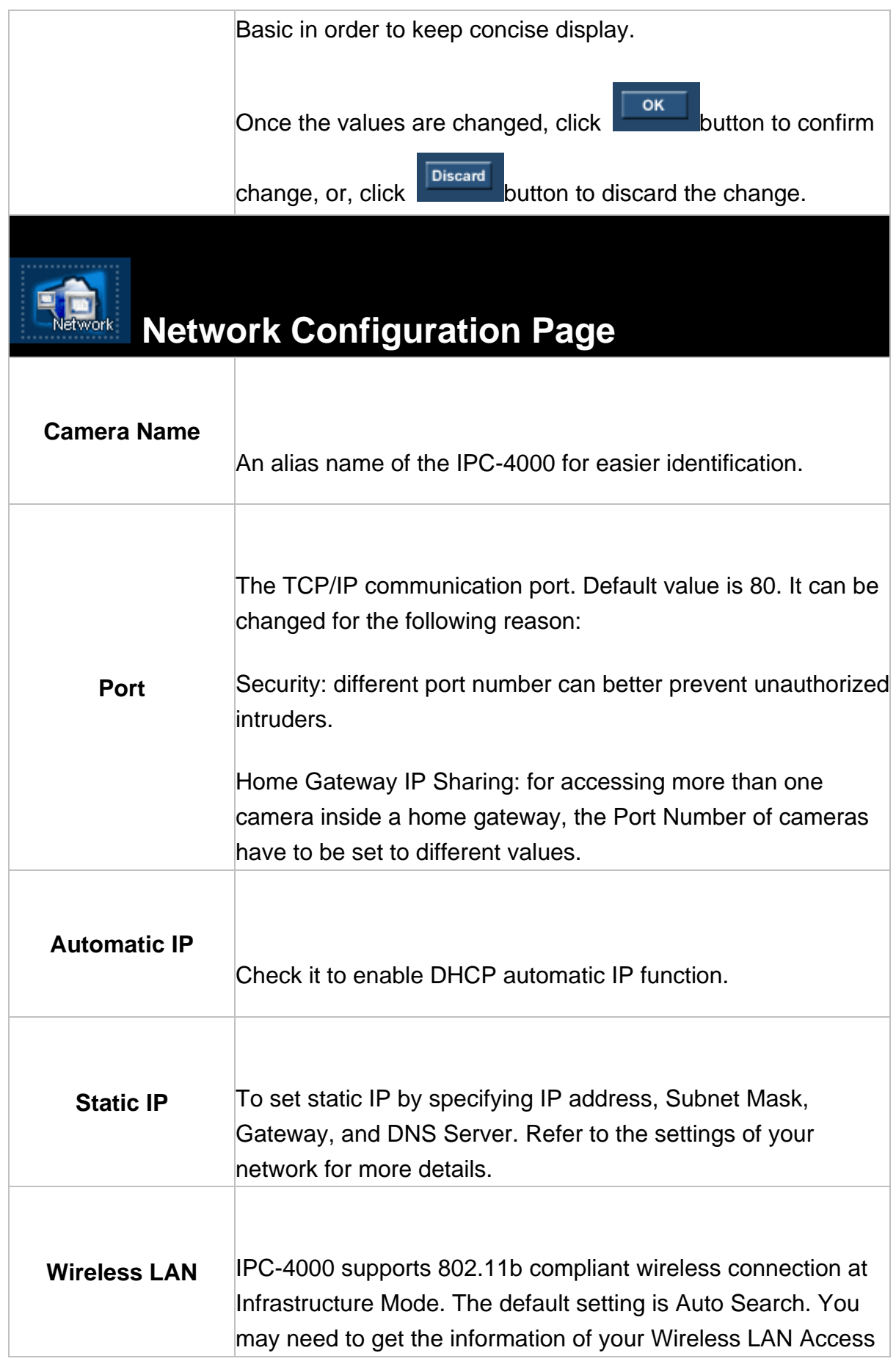

![](_page_18_Picture_104.jpeg)

# **Image Configuration Page**

**Image Resolution**

Choose 320x240 or 160x120 pixel image resolution.

![](_page_19_Picture_124.jpeg)

![](_page_20_Picture_97.jpeg)

account. To set the Email account, correct Email address, Server (i.e. SMTP Server), and Subject have to be entered.

*Note: currently IPC-4000 doesn't support SMTP servers that need access authentication.*

**FTPing Images:** to send the recorded video clip to predefined FTP account. To set the FTP account, correct FTP Server, Username and Password have to be entered.

![](_page_21_Picture_4.jpeg)

## **System Configuration Page**

![](_page_21_Picture_111.jpeg)

![](_page_22_Picture_102.jpeg)